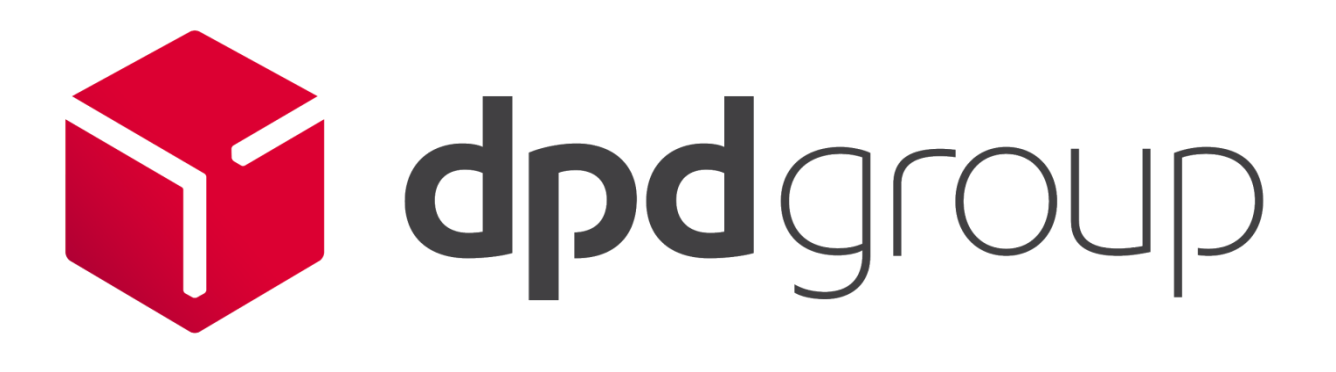

# MyDPD Address Book **Specification**

November 2020

Version 3.0

Copyright © DPDgroup 2020

**Confidential** 

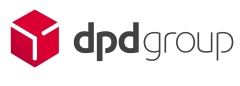

## Version History

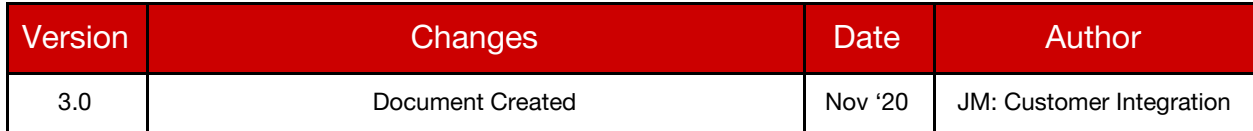

# Copyright

The information contained within this document is the property of DPDgroup. This information is issued in confidence to the intended recipients only and must not be reproduced, used or disclosed in whole or in part or given or otherwise communicated to any third party without the prior written permission of DPDgroup.

## Disclaimer

This document is subject to change, so please ensure prior to any development you obtain the latest version of the technical specification from our FTP Server.

Any advice given or statements or recommendations made shall not in any circumstances constitute or be deemed to constitute a warranty by disclosed in whole or in part or given or otherwise communicated to any third party without the prior written permission of DPDgroup as to the accuracy of such advice, statements or recommendations disclosed in whole or in part or given or otherwise communicated to any third party without the prior written permission of DPDgroup shall not be liable for any loss, expense, damage or claim arising out of the advice given or not given or statements made or omitted in connection with this document.

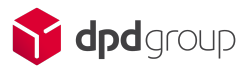

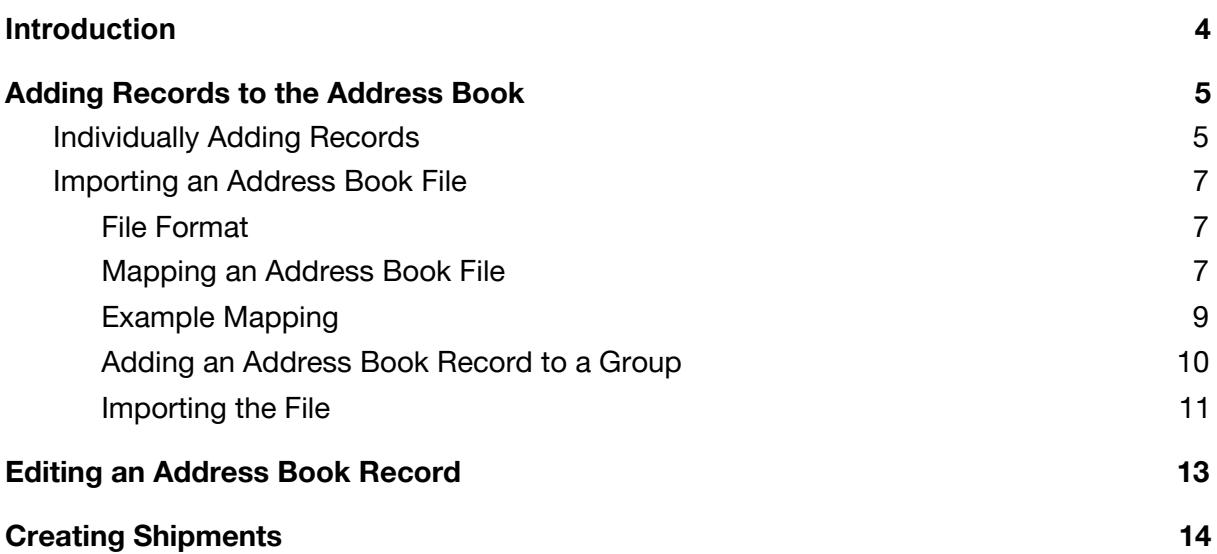

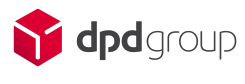

### <span id="page-3-0"></span>**Introduction**

MyDPD gives users the option to create an address book of contacts to be used throughout the application for creating shipments and collections.

Records can be added to the Address Book by typing in each address individually, by importing a .csv file or by adding addresses as shipments are created.

This guide covers how to add records to the Address Book and how to manage them within MyDPD.

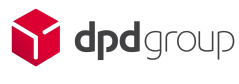

### <span id="page-4-0"></span>**Adding Records to the Address Book**

### <span id="page-4-1"></span>**Individually Adding Records**

The Address Book can be found along the top bar of headings in MyDPD.

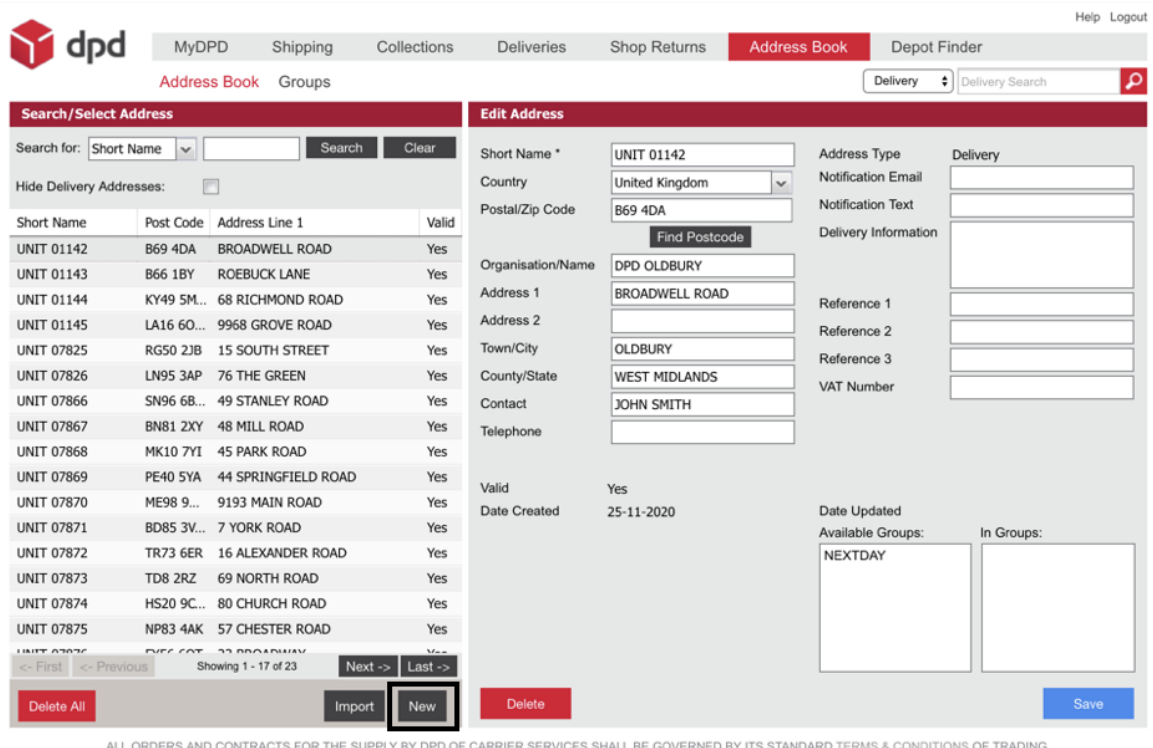

DPD is a trading division of DPDgroup Limited. Registered office: PO Box 6979, Roebuck Lane, Smethwick, West Midlands, B66 1BN. Registered in England and Wales No 732993

This is where you can add, edit and delete Address Book records.

To add a new record, click on **New** at the bottom of the screen. MyDPD will then show an empty Address Book record which can be populated with the relevant information.

One of the mandatory fields is defined as **Short Name**. This is a unique identifier for that individual address. The Short Name will be used to search for the address when you create a shipment manually.

Once the relevant details have been completed, click on **Save**.

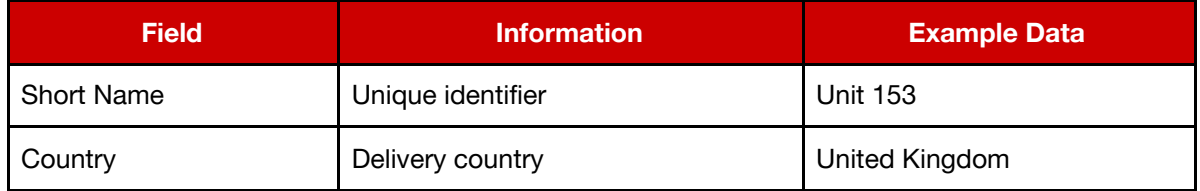

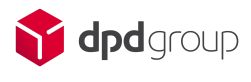

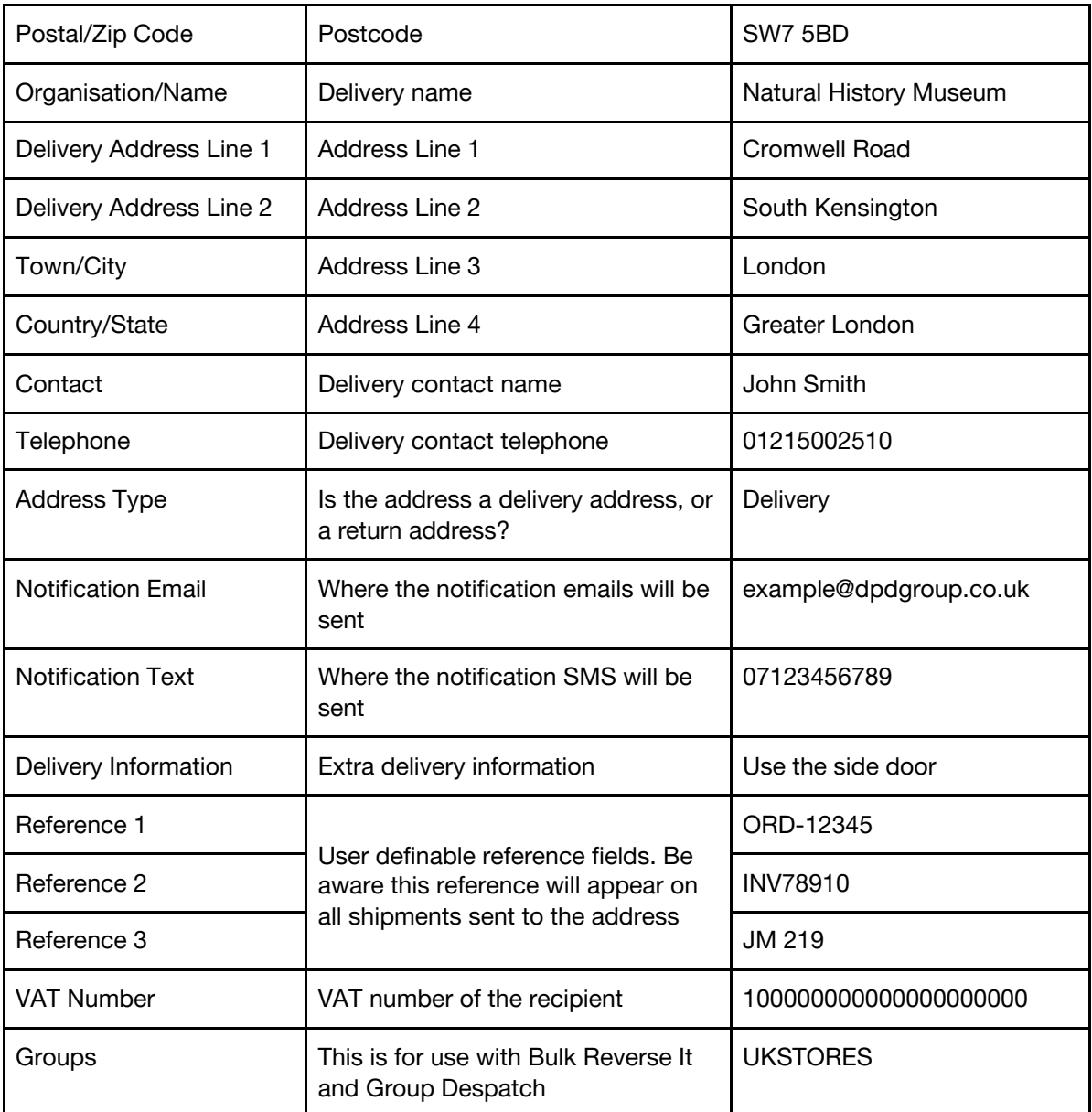

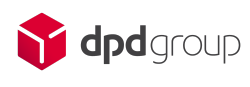

### <span id="page-6-0"></span>**Importing an Address Book File**

MyDPD also gives users the option to import a file of address records into the application to populate the address book.

#### <span id="page-6-1"></span>**File Format**

MyDPD can accept a **.csv** file formats with a delimiter of **Comma ( , ) Pipe ( | ) Colon ( : ) Semi-colon ( ; ) Tilde ( ~ )** or **Tab** to separate the fields of information.

Each line of data represents a new address record. This means you can include a single, or multiple addresses in a single import file.

#### <span id="page-6-2"></span>**Mapping an Address Book File**

MyDPD needs to know the order of the information in the file and how it is presented. We refer to this as mapping the file.

To map the file sign in to MyDPD and navigate to **Shipping > Imports**

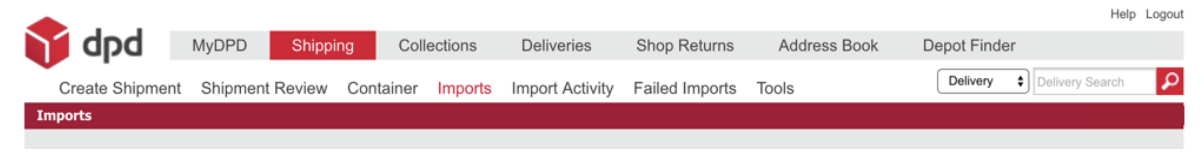

You will then be presented with the import mapping screen for the **Delivery Address Book**

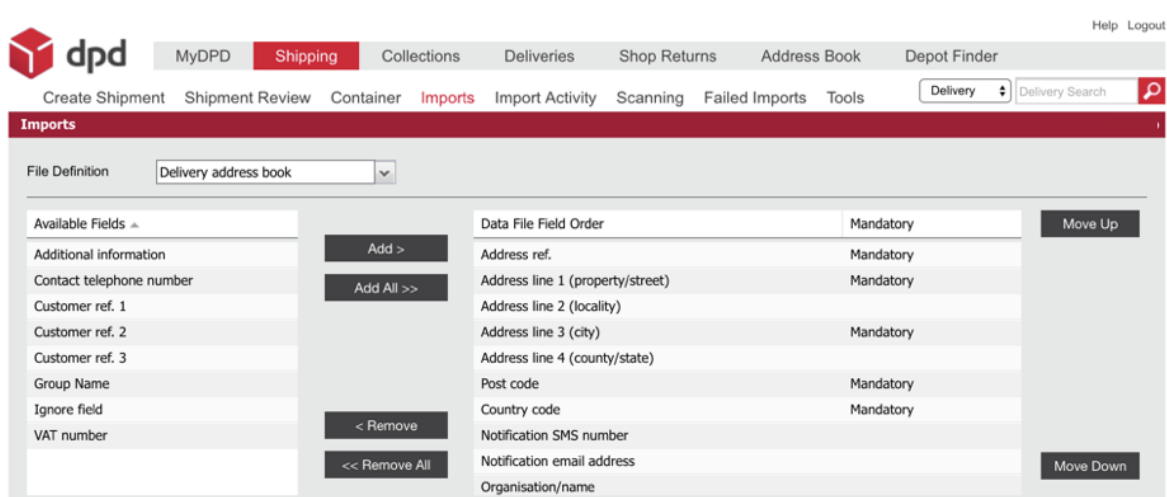

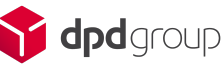

Two lists will then be displayed. The list on the left is the **Available Fields** and the list on the right is the **Data File Field Order** list.

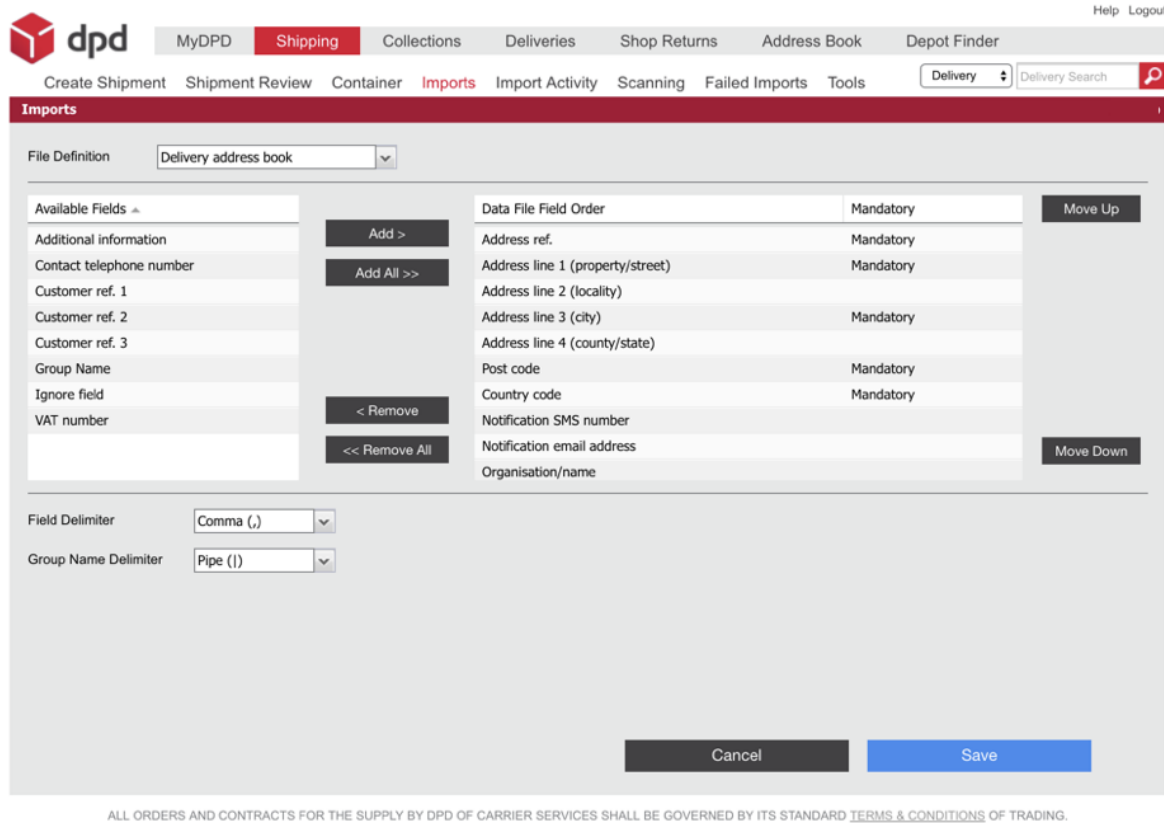

The Data File field Orde**r** is where the order of the information in the import file is defined.

DPD is a trading division of DPDgroup Limited. Registered office: PO Box 6979, Roebuck Lane, Smethwick, West Midlands, B66 1BN. Registered in England and Wales No 732993

The field at the top of the Data File Field Order list will be the data provided in the first field in the import file. The second field listed in the Data File Field Order list will be the second field in the import file.

To add fields to the Data File Field Order list you can click and drag them from the Available Fields list and place them in the Data File Field Order, or you can use the Add and Remove buttons on screen.

You can add as many fields as required, but it is key every field in your import file is mapped in the Data File Field Order list.

The number of fields listed in the Data File Field Order list must match the number of fields present in the file.

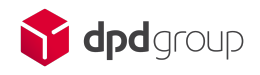

#### <span id="page-8-0"></span>**Example Mapping**

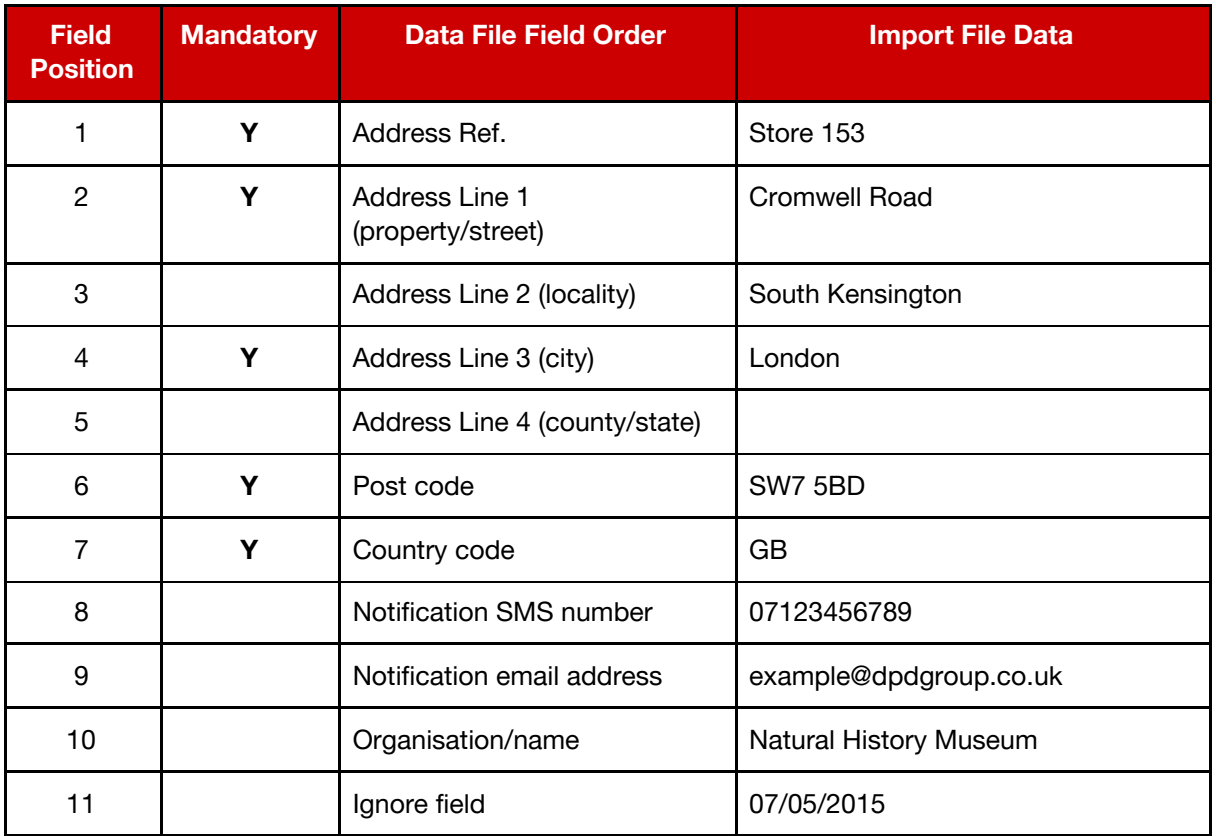

The table above shows an example import file. The Import File Data column represents the data in the import file. The information in the Data File Field Order column shows the fields that would be used in the import mapping.

The total number of fields in the import file match the number of fields mapped in the Data File Field Order list. This is helped by using the Ignore field in the Data File Field Order list.

The Ignore field allows the user to tell MyDPD that a field is present, but the data is irrelevant or the field is blank (See Field Position 11).

The address book import file in this example would appear as follows:

#### **Store 153,Cromwell Road,South Kensington,London,,SW7 5BD,GB,07123456789,example@dpdgroup.co.uk,Natural History Museum,07/05/2015**

*Please note the data in the example only goes on to a second line in this document due to the size constraint of the page.*

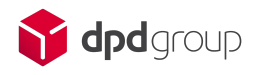

Once the file has been mapped, select the relevant file delimiter using the **Field Delimiter** dropdown menu..

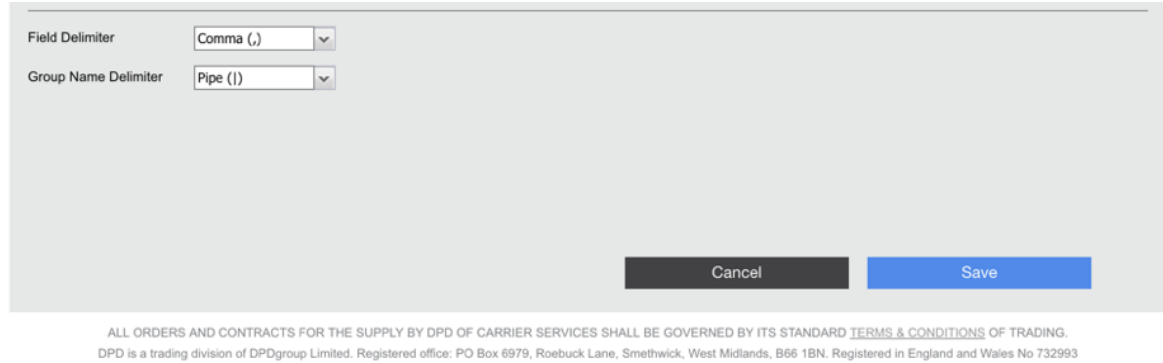

The **Field Delimiter** is the character separating the fields of data. The example on the previous page used a **Comma ( , )** delimiter.

#### <span id="page-9-0"></span>**Adding an Address Book Record to a Group**

MyDPD can group addresses into user defined groups. An Address Book record does not have to be assigned to a group, this is an optional feature.

To create and add a record to a group, the **Group Name** field must be mapped in the final position of the Data File Field Order List.

In the import file, the final field of data would contain the name of the group, or groups, the record is to be aligned to.

A single record can be aligned with multiple groups. The group names must be separated by a different field delimiter to the one used to separate the rest of the address book fields.

The different field delimiter used is defined by the **Group Name Delimiter** dropdown menu.

The address book import file with groups would appear as follows:

**Store 153,Cromwell Road,South Kensington,London,,SW7 5BD,GB,07123456789,example@dpdgroup.co.uk,Natural History Museum,07/05/2015,ALL STORES|HIGH STREET STORES|NEXT DAY|XMAS PROMO**

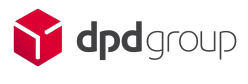

#### <span id="page-10-0"></span>**Importing the File**

Once the file is mapped within the Import settings, the address book import file can be imported into MyDPD within the Address Book tab.

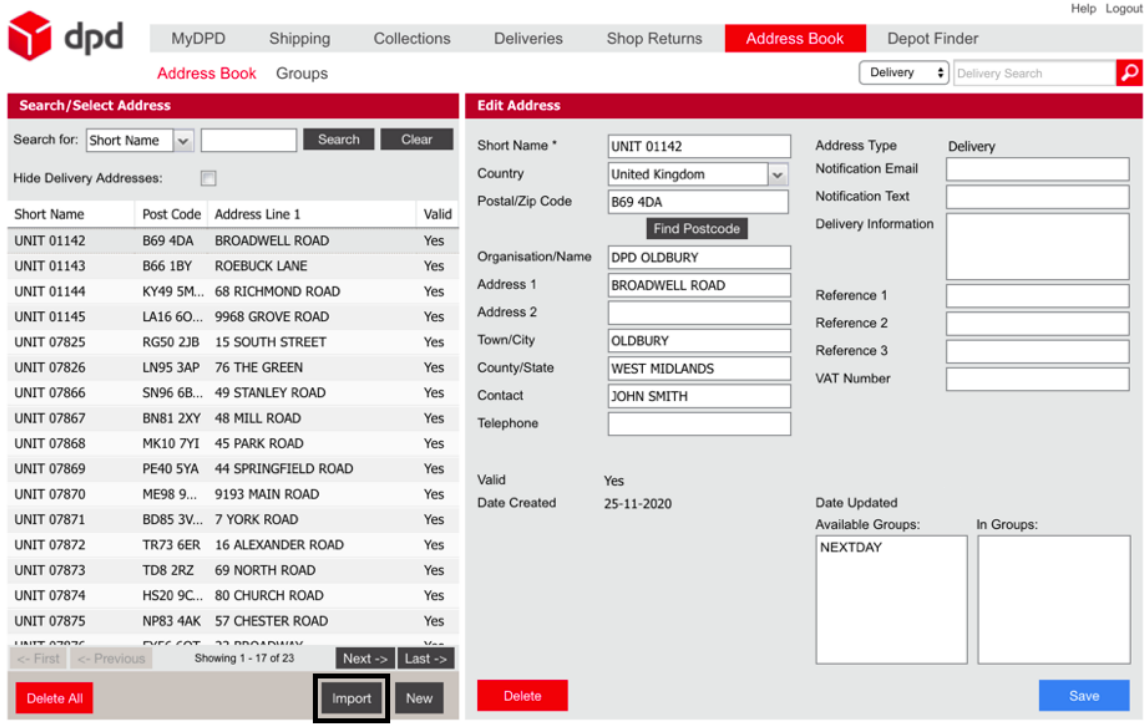

ALL ORDERS AND CONTRACTS FOR THE SUPPLY BY DPD OF CARRIER SERVICES SHALL BE GOVERNED BY ITS STANDARD TERMS & CONDITIONS OF TRADING.<br>DPD is a trading division of DPDgroup Limited. Registered office: PO Box 6979, Roebuck Lan

Click on the **Import** button and a window will appear. It is within this window the address book file location is identified and the import method is chosen.

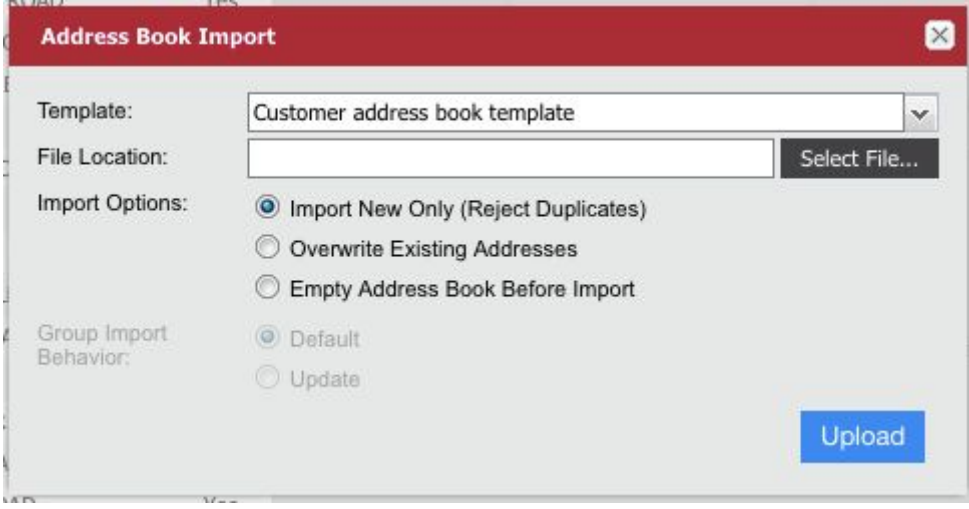

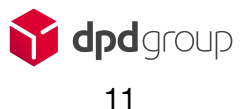

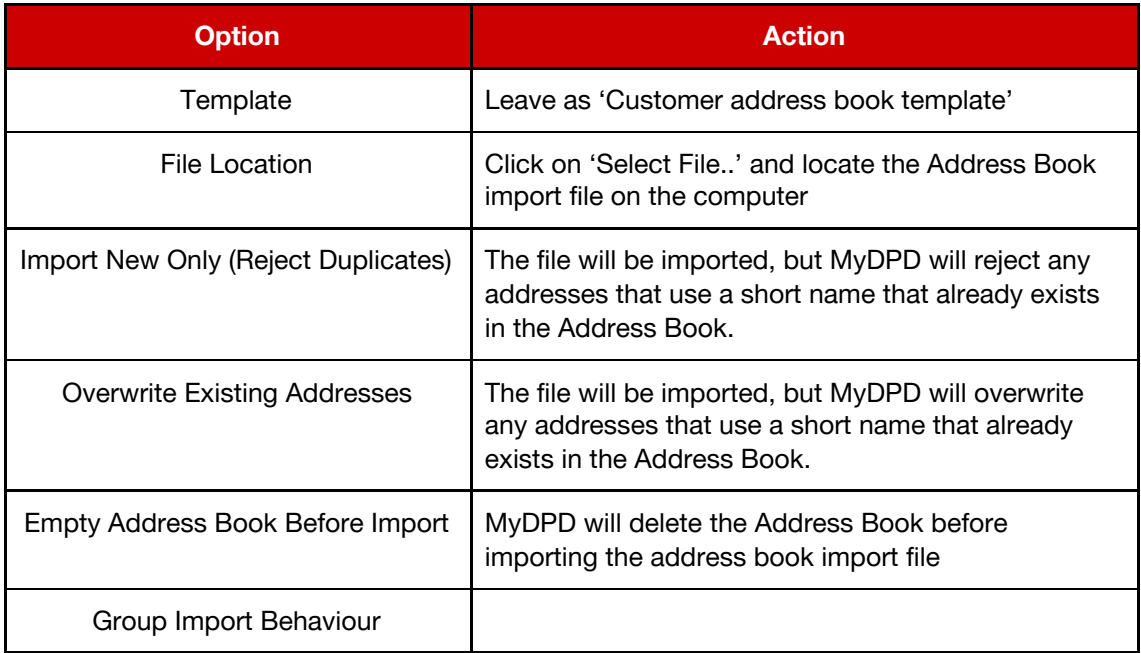

Once the desired **Import Options** have been selected, click on **Import** and the address book import file will be imported into MyDPD.

Any data errors or issues will be displayed in a pop up window. The records causing the errors will still be imported, but fields may be missing or the data could be truncated.

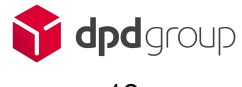

### <span id="page-12-0"></span>**Editing an Address Book Record**

Once the Address book has been populated with addresses, they can be edited and updated within the **Address Book** tab.

Select the Address record from the list on the left and the complete record will be shown on the right side of the application.

Once the required changes have been made, click on **Save** to complete the process.

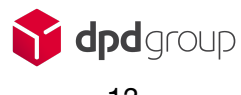

## <span id="page-13-0"></span>**Creating Shipments**

Creating shipments using the **Address Book** is done on the **Create Shipment** page within the **Shipping** screen.

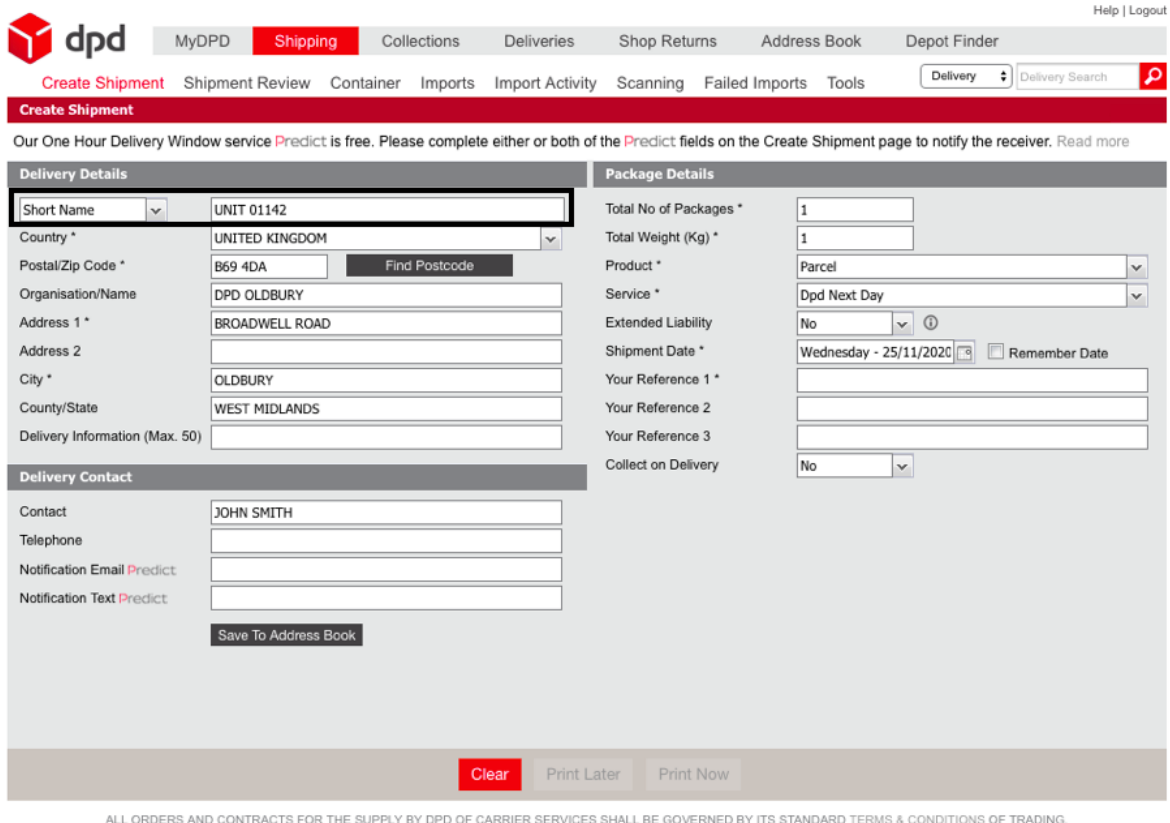

DPD is a trading division of DPDgroup. Registered office: PO Box 6979, Roebuck Lane, Smethwick, West Midlands, B66 1BN. Registered in England and Wales No 732993

The address is searched for using the **Short Name** of the record. The Address Book can also be searched for using the **Post Code** or the **Organisation** name. This is chosen using the drop down menu to the left of the first field.

Once the address has been retrieved, the information can be edited if required. Any changes can be saved to the Address Book using the **Save To Address Book** button.

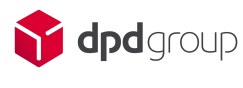